## **GUÍA DE INSCRIPCIÓN PRUEBA SABER PRO**

1. Por favor Ingresar **directamente desde su navegador a Icfes Prisma** o al siguiente link [http://www2.icfesinteractivo.gov.co/prisma](http://www2.icfesinteractivo.gov.co/prisma-web/pages/administracion/autenticacion/autenticacionIcfes.jsf?faces-redirect=true#No-back-button)[web/pages/administracion/autenticacion/autenticacionIcfes.jsf?faces-redirect=true#No-back-button](http://www2.icfesinteractivo.gov.co/prisma-web/pages/administracion/autenticacion/autenticacionIcfes.jsf?faces-redirect=true#No-back-button)

2. Elija la opción Usuario PRISMA e Ingrese el usuario y contraseña que el ICFES le remitió en días pasados.

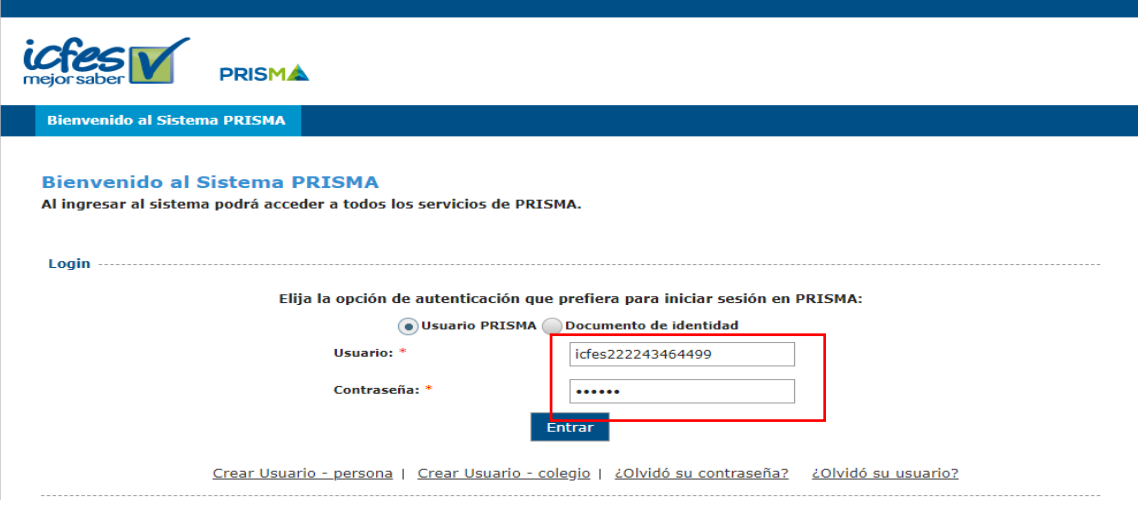

## 3. Ingrese su correo electrónico, haga clic a la opción de crear cuenta y guardar.

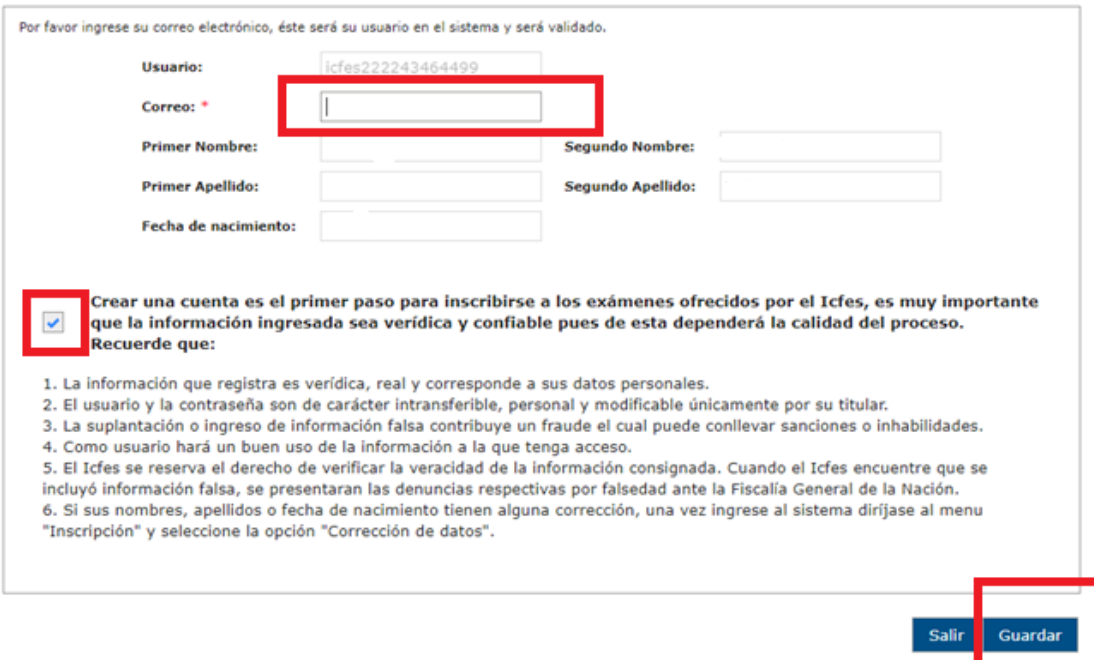

4. El sistema le informará que su solicitud se realizó con éxito.

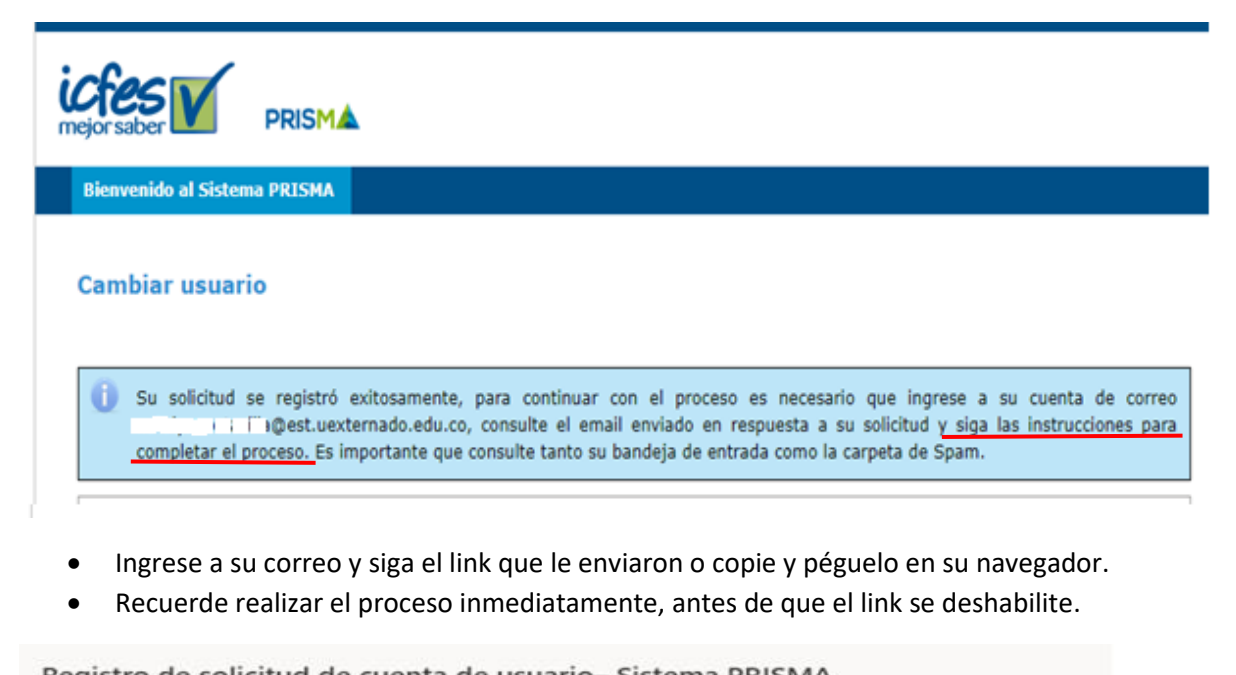

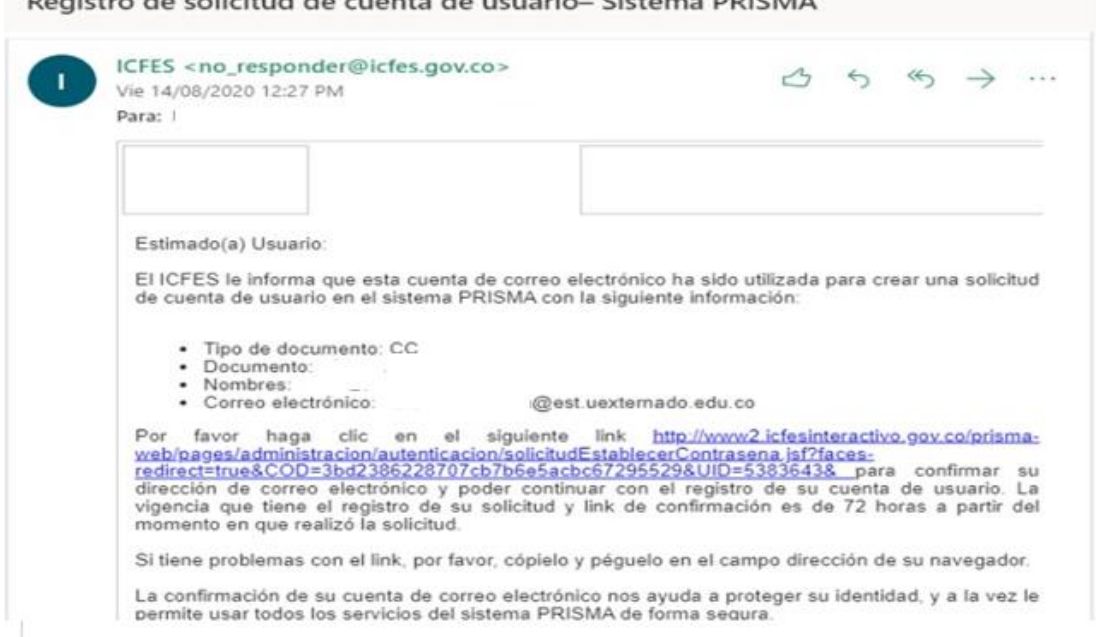

5. Establezca una nueva contraseña que recuerde fácilmente.

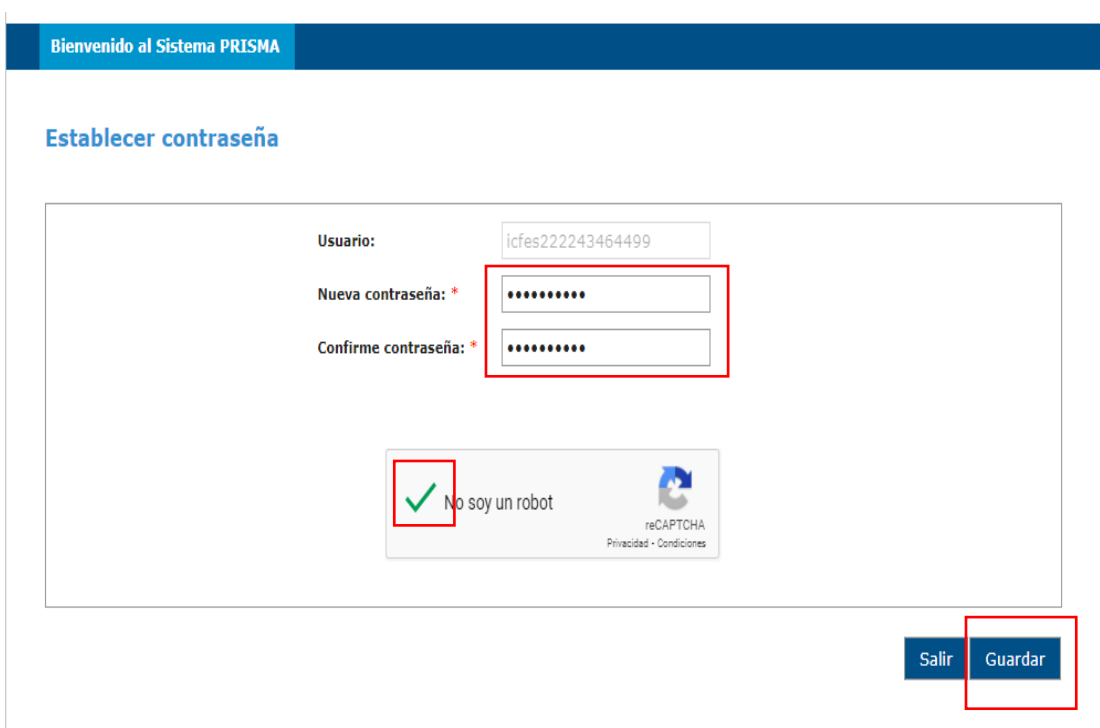

El sistema le avisara que su cuenta se ha creado satisfactoriamente.

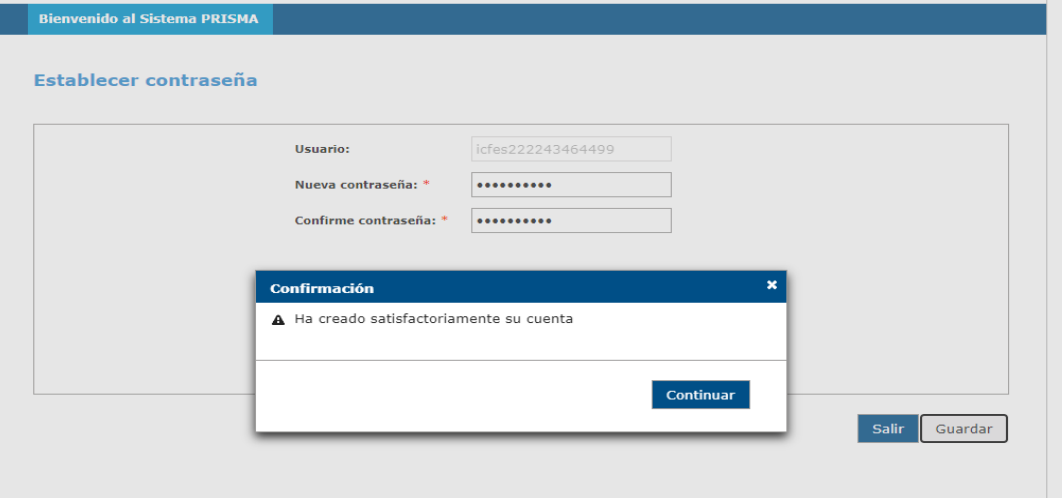

6. Vuelva a ingresar **directamente desde su navegador a Icfes Prisma** o al siguiente link [http://www2.icfesinteractivo.gov.co/prisma](http://www2.icfesinteractivo.gov.co/prisma-web/pages/administracion/autenticacion/autenticacionIcfes.jsf?faces-redirect=true#No-back-button)[web/pages/administracion/autenticacion/autenticacionIcfes.jsf?faces-redirect=true#No-back](http://www2.icfesinteractivo.gov.co/prisma-web/pages/administracion/autenticacion/autenticacionIcfes.jsf?faces-redirect=true#No-back-button)[button](http://www2.icfesinteractivo.gov.co/prisma-web/pages/administracion/autenticacion/autenticacionIcfes.jsf?faces-redirect=true#No-back-button)

7. Ingrese los datos de usuario (es el correo que estableció en el paso 3) y la nueva contraseña que estableció en el paso 5.

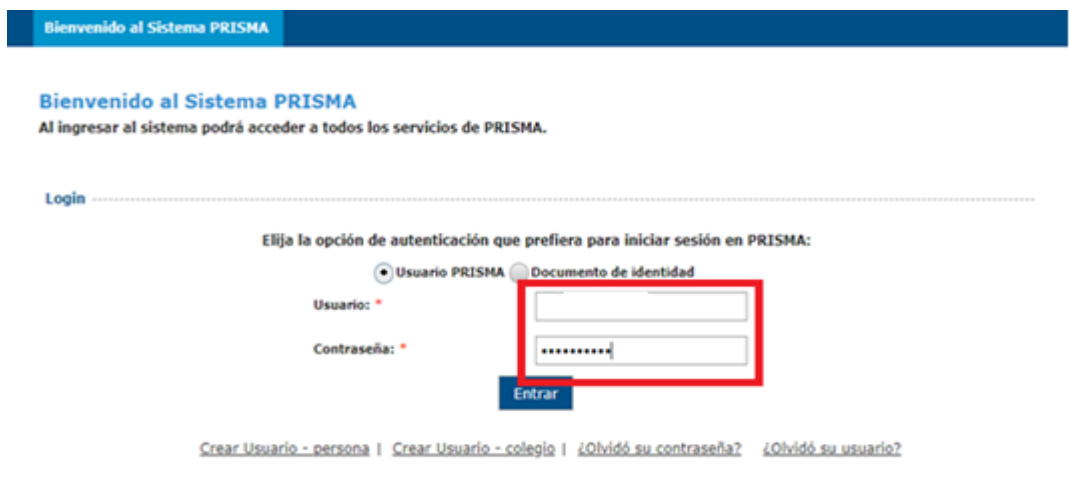

- 8. Después de ingresar debe verificar en "estado del proceso" se encuentre la palabra "Estudiante", luego en la parte superior debe seleccionar
	- $\checkmark$  Inscripción
	- $\checkmark$  Inscribir a Examen
	- $\checkmark$  Continuar con la inscripción (debe decir Saber Pro 14 de noviembre de 2020)

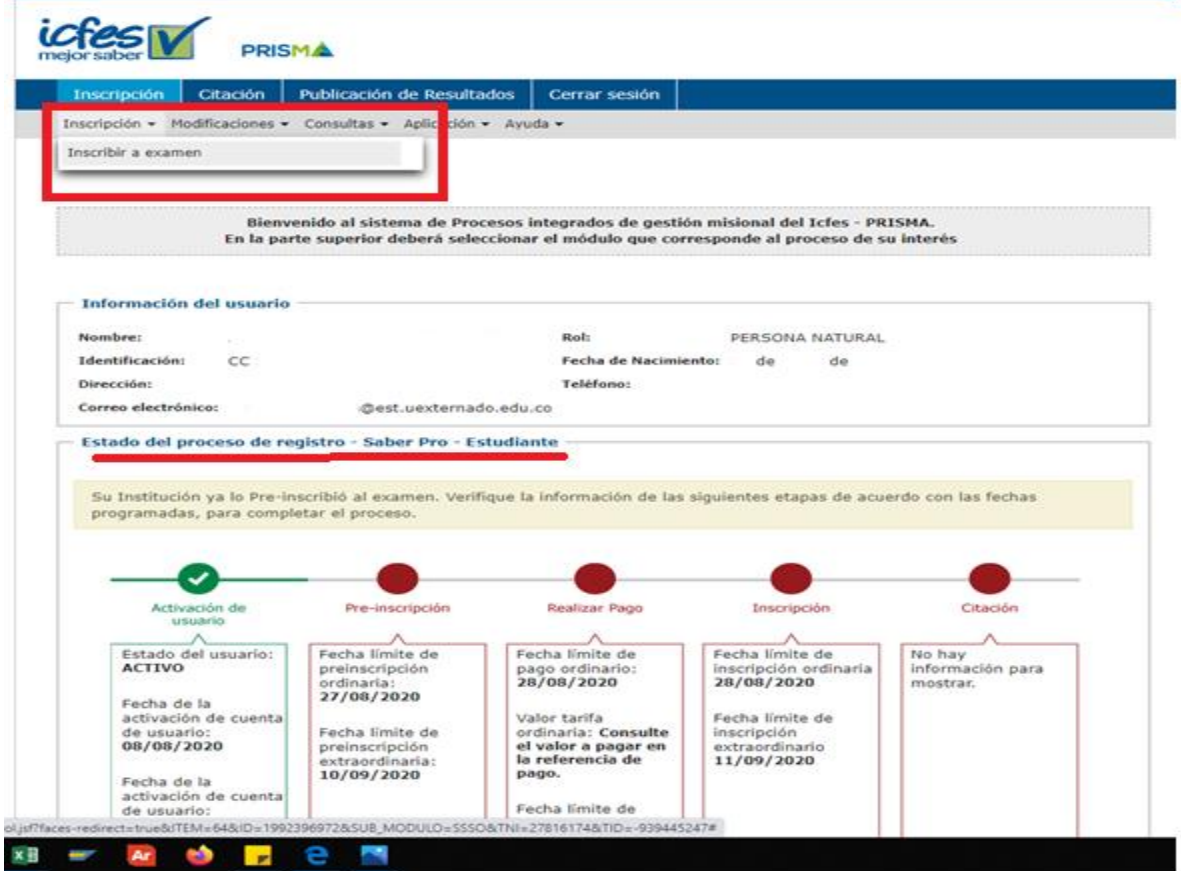

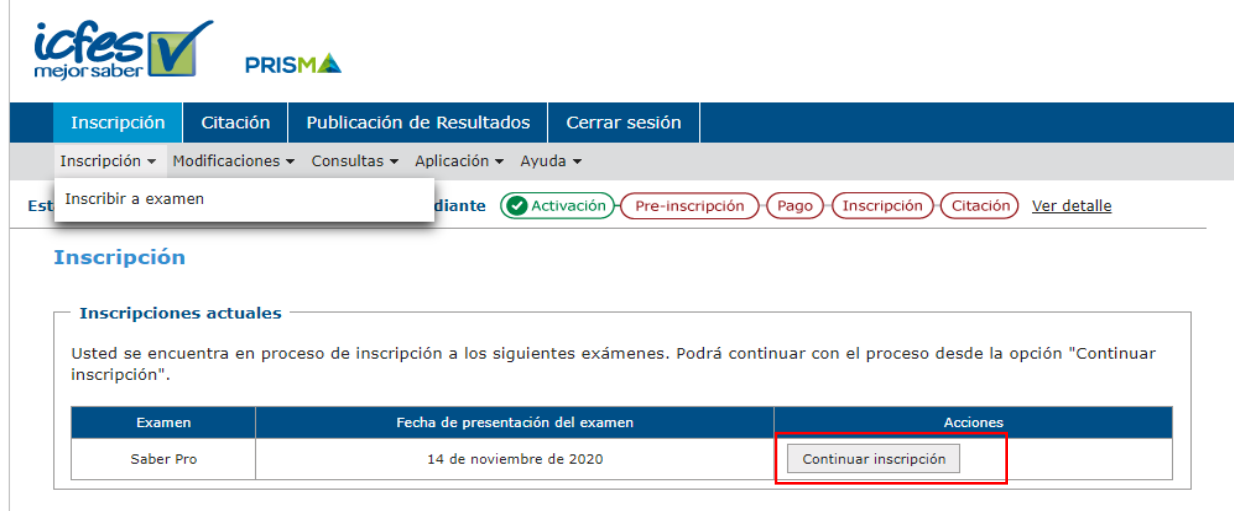

## 9. Debe leer el aviso de privacidad y luego darle continuar.

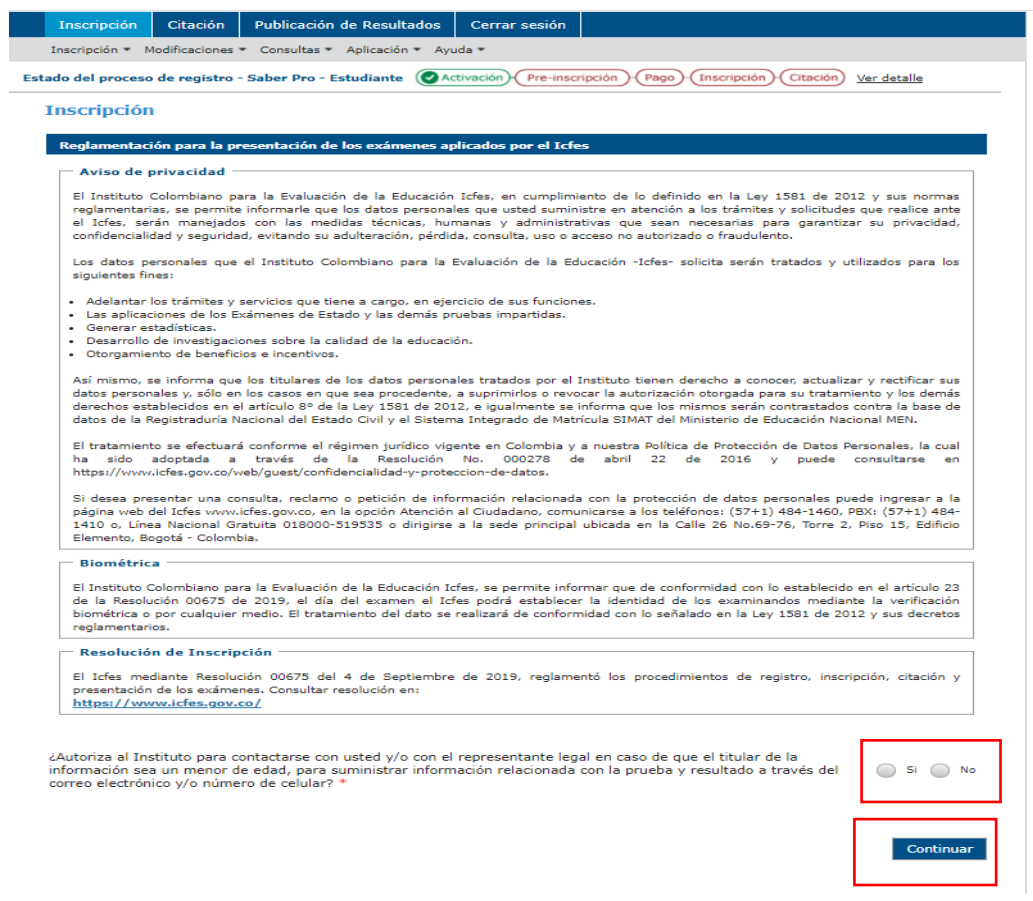

10. Por último, debe ingresar todos los datos que le solicitan (Información Personal, Discapacidad, Información Académica, Información de Citación, Información Socioeconómica y Resumen) para poder completar su Inscripción.

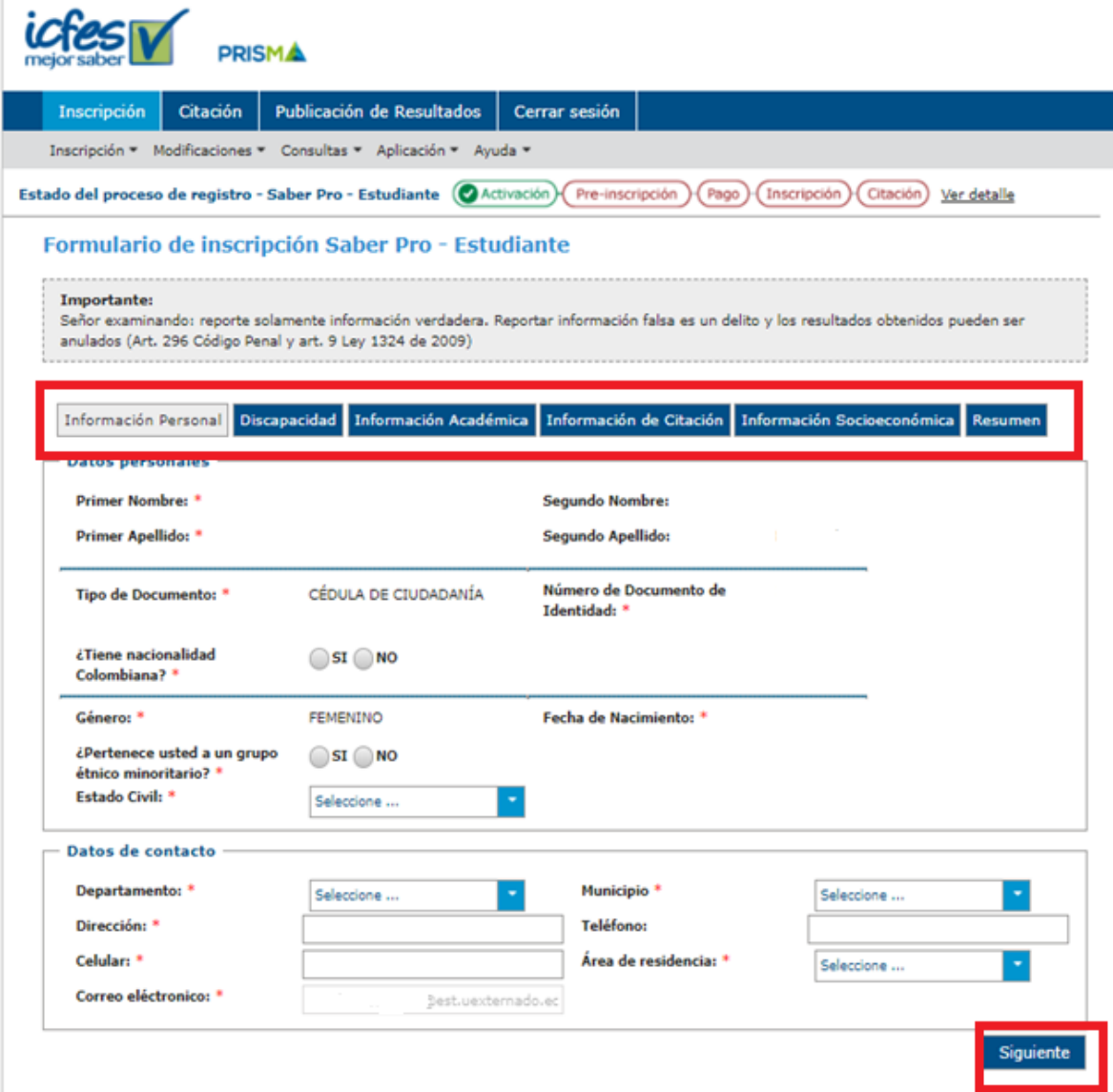